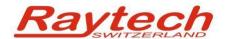

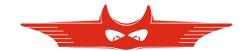

# Quick Installation Guide T-Base Professional

Raytech AG
Oberebenestrasse 11
CH 5620 Bremgarten
Switzerland

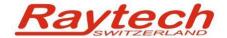

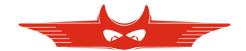

# 1 Introduction

For a proper and straight forward installation of T-Base Professional, it is strongly recommended to perform the following steps in the order listed.

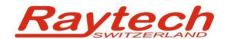

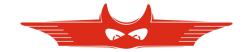

# 2 Install T-Base Pro on your Computer

It's recommended to store the install file 'setup.exe' on your computer and execute it by double click. Follow the instructions and accept license agreement.

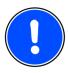

#### NOTE:

You will need to have admin rights to properly install T-Base Professional on your Computer:

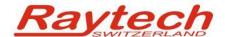

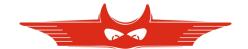

## 3 Update Instruments Firmware

Update the Firmware of your Raytech Measuring Systems to newest Version as follows:

## 3.1 For all WRxx Systems and for TR-Mark II:

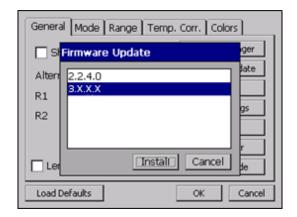

Copy the new Firmware (.zip file) onto your USB key on the root directory (Not in a sub-directory, do not Unzip it).

Connect the USB-key to the instrument and press install. The system will detect and automatically install the new firmware and restart the system.

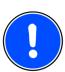

#### NOTE:

Latest device firmware files and update tools can be found in:

%APPDATA%/Raytech\Firmware

T-Base Version 3 or can update firmware fully automatically

#### 3.2 For TR-Mark II:

Find in the Windows Start Menu the following folder and start TR-MK2 Firmware TR Mark II Flash Loader.

Connect your TR-Mark II to RS 232 Interface and follow instruction on your computer.

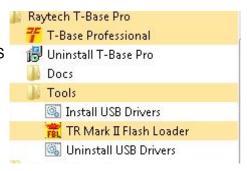

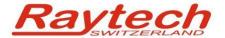

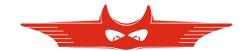

## 4 Enable USB communication on instruments

Enable USB communication on your instrument as follows:

#### For all WR-xx Systems:

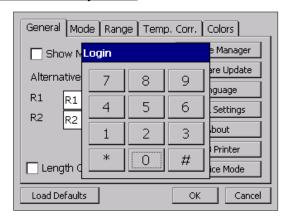

In the "General" Menu press "Service Mode" and input: 2001#

#### For TR-Mark III:

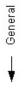

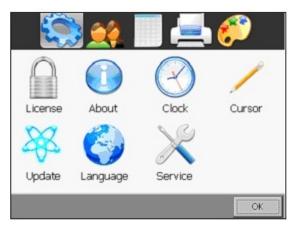

Press "Setup" and then in the "General" Menu choose "Service".
Input 2001#

#### For TR-Mark II:

No action needed (there is no USB Interface).

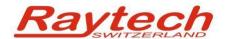

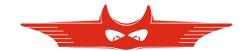

## **Contacts**

### **Raytech Switzerland**

Raytech AG Oberebenestrasse 11 5620 Bremgarten

Phone: +41 56 648 6010

Mail: welcome@raytech.ch

Web: www.raytech.ch

| Your local Representative |  |
|---------------------------|--|
|                           |  |
|                           |  |
|                           |  |
|                           |  |
|                           |  |
|                           |  |